通貨ペア登録

## LIONチャートPlus+ Mobile

## 通貨ペアの登録では、レート一覧やチャートに表示する6通貨ペアを選択できます。

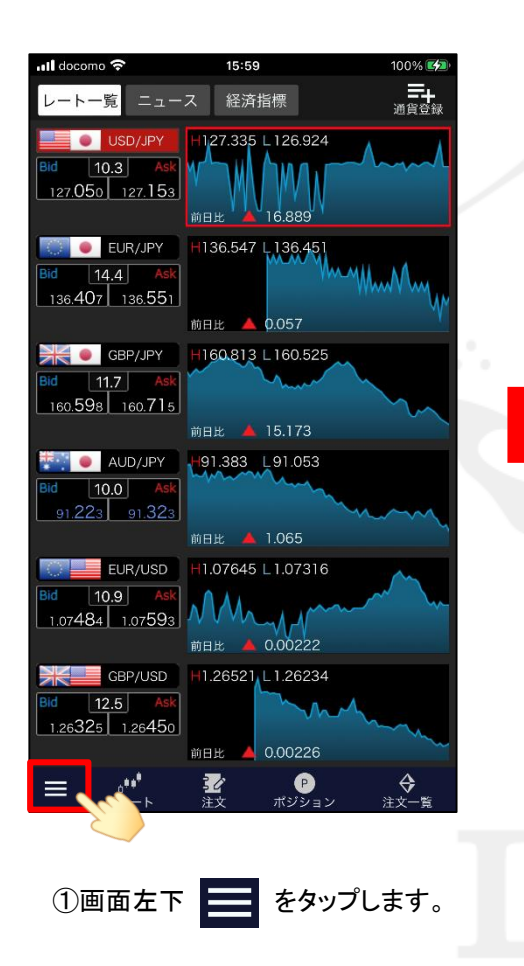

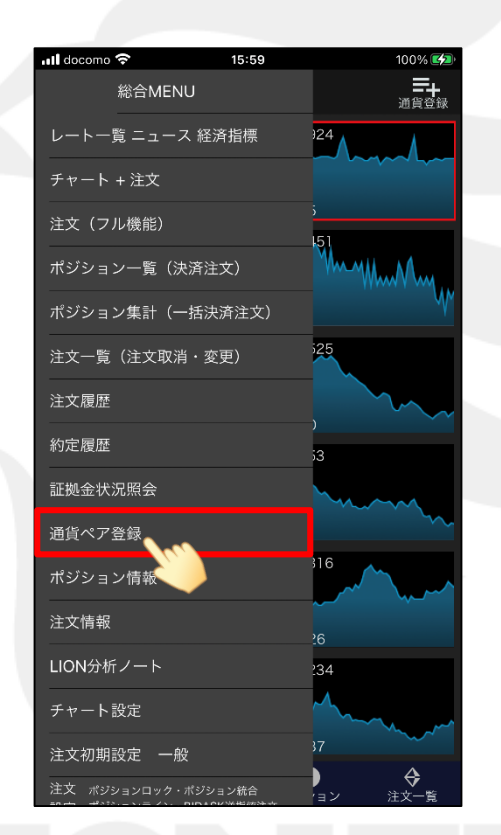

②【通貨ペア登録】をタップします。

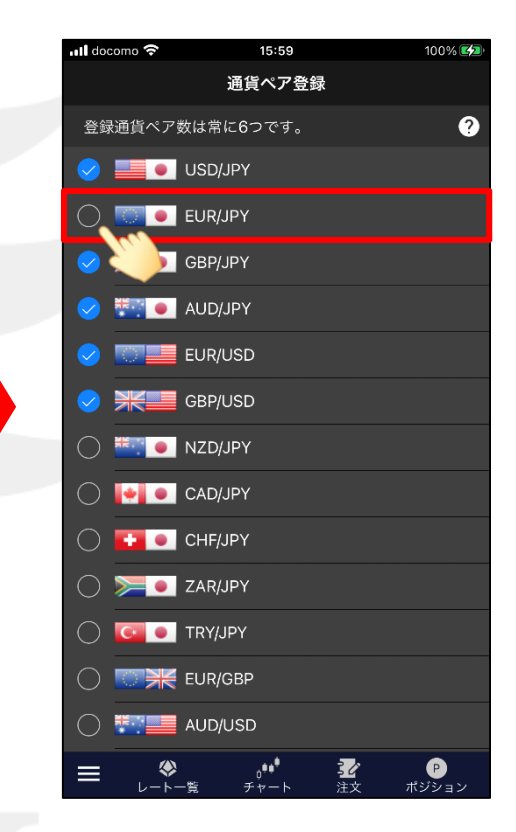

①画面左下 をタップします。 ③非表示にしたい通貨ペアをタップし✔を外します。 ここでは【EUR/JPY】のチェックを外します。

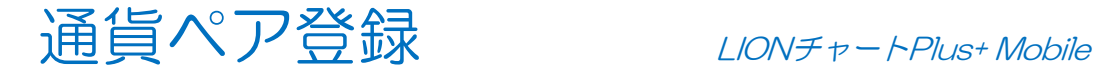

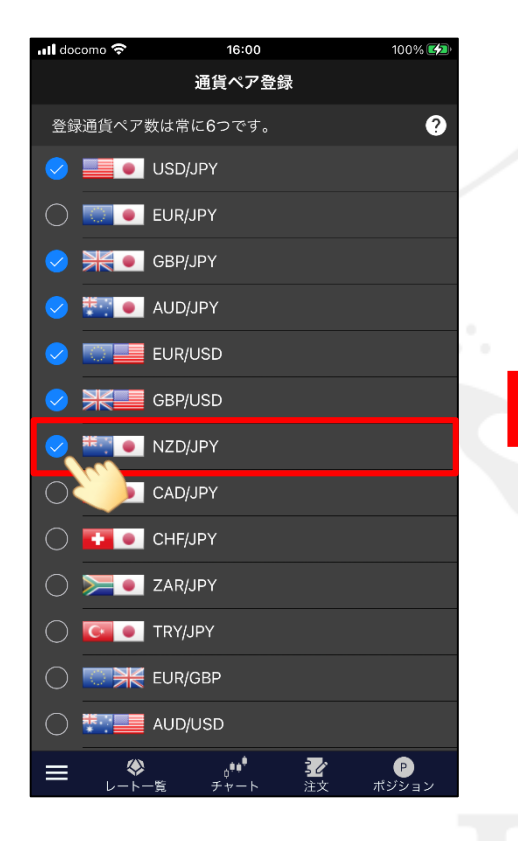

④表示したい通貨ペアをタップし✔を入れます。 ここでは【NZD/JPY】にノを入れました。

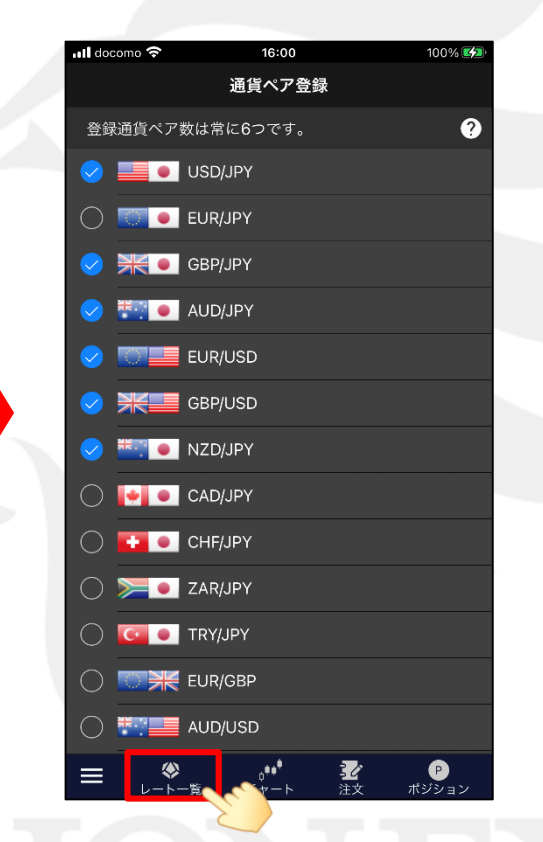

⑤画面下部のショートカットアイコンをタップします。 ここでは【レート一覧】をタップします。

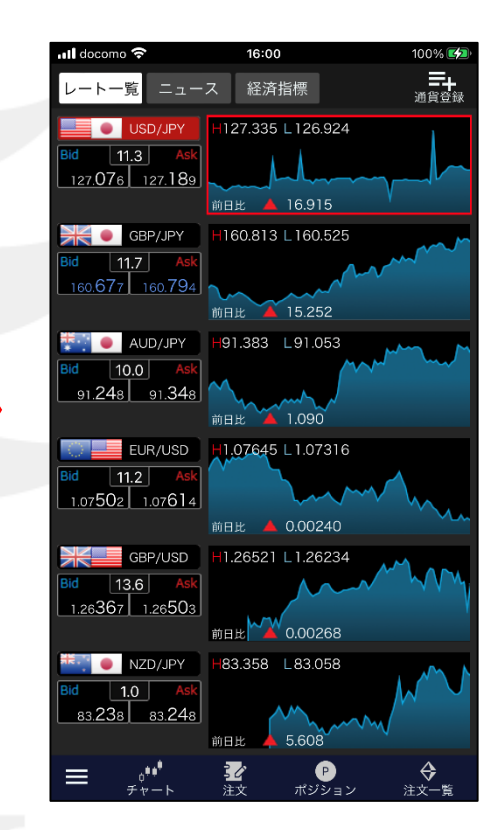

⑥通貨ペアが入れ替わりました。